# **Conveyancing Portal.**

Full user guide

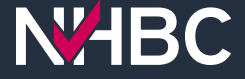

# **Contents**

- Signing in or setting up a user account
- Menus and toggles
- How to add a policy to your cases
- How to activate a policy
- Locating policy documents after activation
- How to deactivate a user and reassign cases

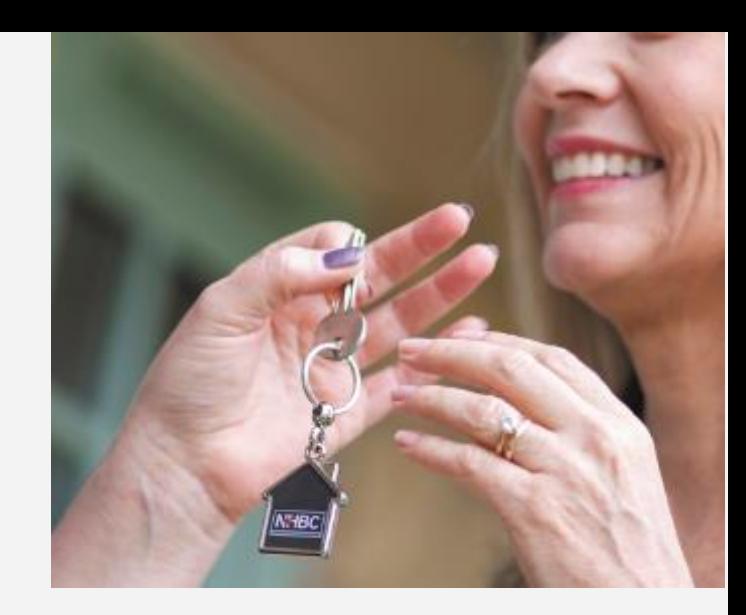

# **Signing In or setting up a user account**

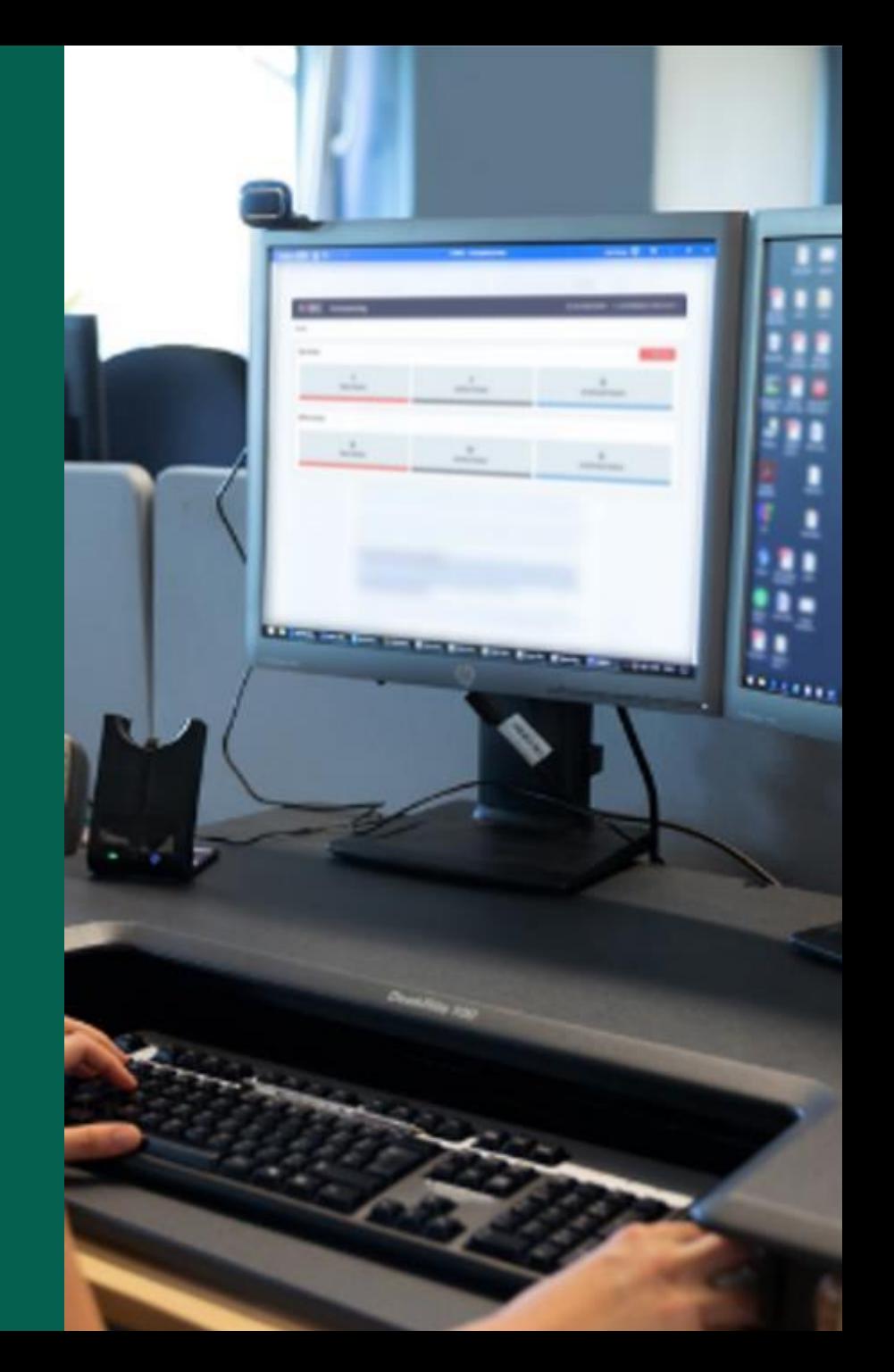

## **NABC**

#### **Welcome to Conveyancing Portal**

If you already have a Conveyancing Portal account please enter your username and password below, then click the Sign In button.

Username Password Forgotten password Sign In or

Whether your company is already signed up to Conveyancing Portal or not, creating your personal account is quick and easy, click the Sign Up button to get started.

Sign Up

For any assistance please visit our help page.

National House-Building Council (NHBC) is authorised by the Prudential Regulation Authority and regulated by the Financial Conduct Authority and the Prudentia Regulation Authority in respect of carrying on its insurance business and its insurance distribution activities. NHBC is registered in England and Wales under company number 00320784. NHBC's registered address is NHBC House, Davy Avenue, Knowfrill, Miton Keynes, Bucks, MK5 BFP. Note that only certain parts of NHBC's products and services are within the scope of UK financial services regulation. For more information on our products and services, please see our website nhbc.co. or your NHBC product documentation. Copyright @ 2023

## **Logging into the Conveyancing Portal**

If you are an **Existing User** sign in via step 1.

If you are a **New User** sign up via step 2.

 $\overline{2}$ 

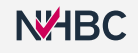

## **N<sub>HBC</sub>**

#### **Sign up for NHBC Conveyancing Portal**

Please provide your details below to sign up for the NHBC Conveyancing Portal. You will then be sent an email with instructions on how to proceed.

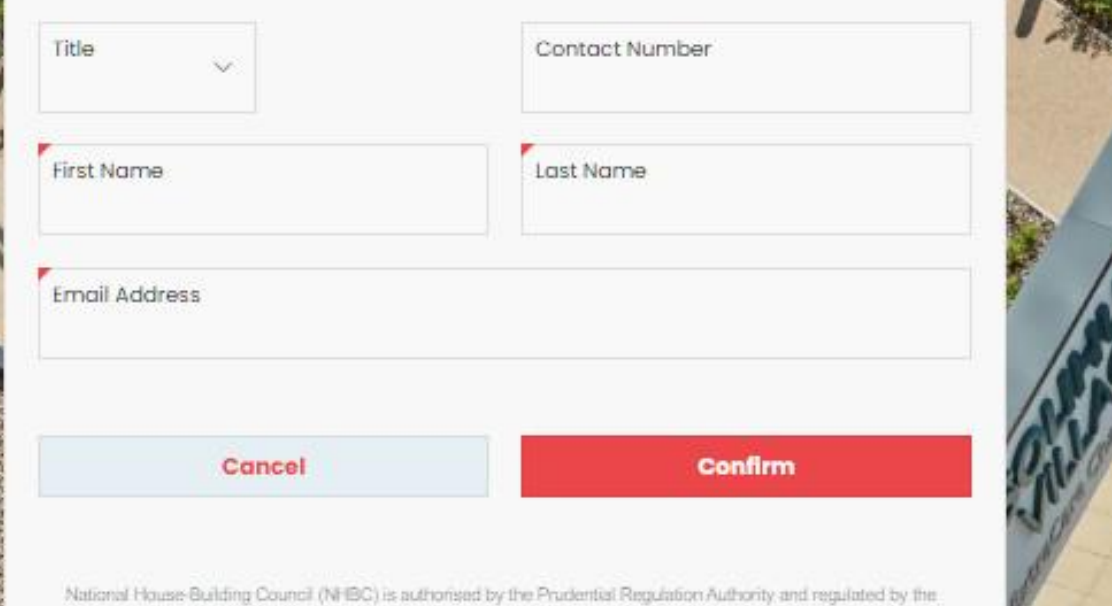

Financial Conduct Authority and the Prudential Regulation Authority in respect of carrying on its impurance business. and its insurance distribution adjvities. NHBC is registered in England and Wales under company number 00320784. NHBC's registered address is NHBC House. Davy Avenue, Knowthill, Mitori Keynes, Bucks, MKS SFP. Note that only certain parts of NHSC's products and services are within the scope of UK financial services regulation. For more information on our products and services, please see our website nitbo.co.uk or your NHBC product documentation. Copyright @ 2023

### **Sign up For new users**

The 'Sign Up' link will take you to this page.

All mandatory fields (marked with a red triangle) must be filled in.

Once confirmed an email will be sent with a link to complete the registration process.

## **NABC**

#### Select a Case

If you have been pre-allocated a conveyancing case, the details will show below. Review the details and click 'Next' to proceed.

If you are signing up for NHBC Portal without being invited by a colleague at your company, you need to provide policy details to proceed.

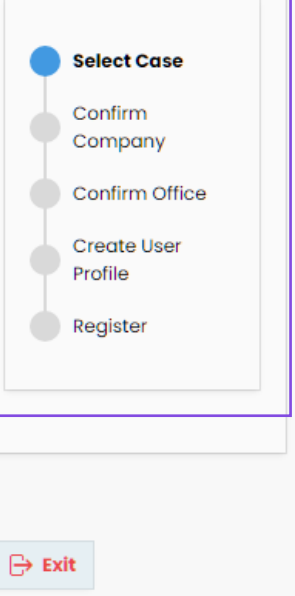

National carrying or<br>Avenue, K products a Please enter details of your policy to proceed with your registration.

You will need the policy number and the activation code, without this information you will not be able to complete your registration to the NHBC Conveyancing Portal.

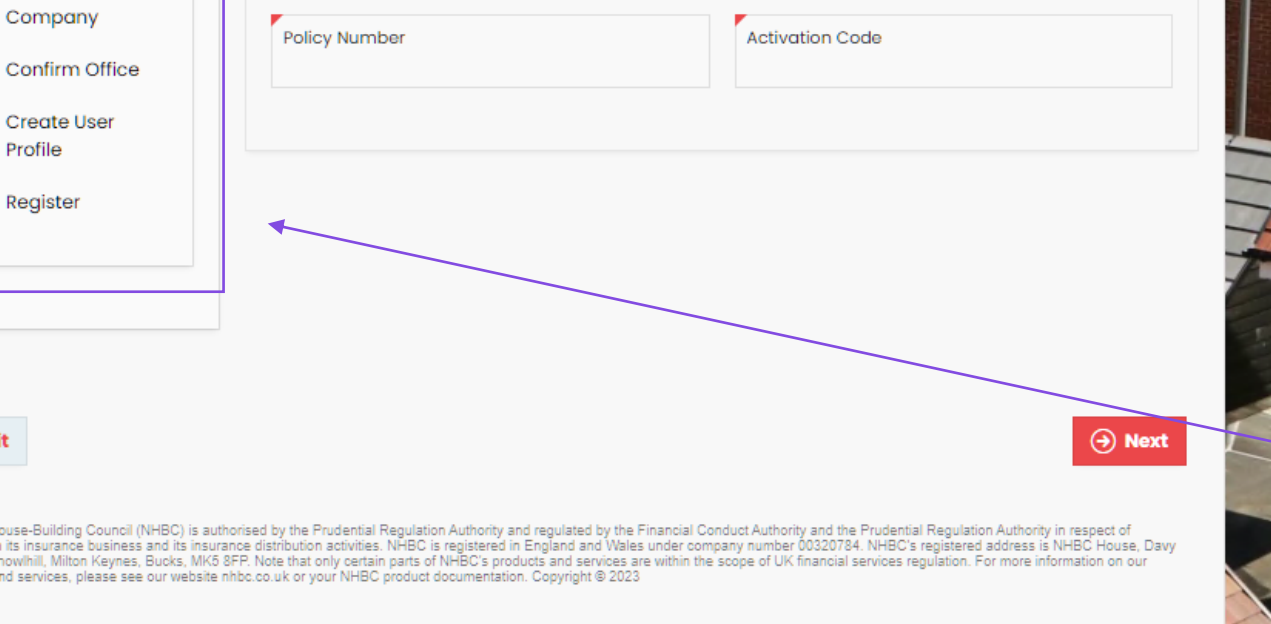

## **Sign up For new users**

### The link in the email will take you to this page.

### Please Note:

احمر

This email could be generated by completing the sign-up form or from a colleague/builder providing your email address.

To continue the registration, you will be asked to provide a policy number and activation code.

It is worth noting this section here: it will show you what steps are left to complete registration.

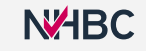

## **NABC**

#### **Select your Company**

If the company you are registering with is known, it will be shown below. If you recognise this company please click 'Next' to proceed.

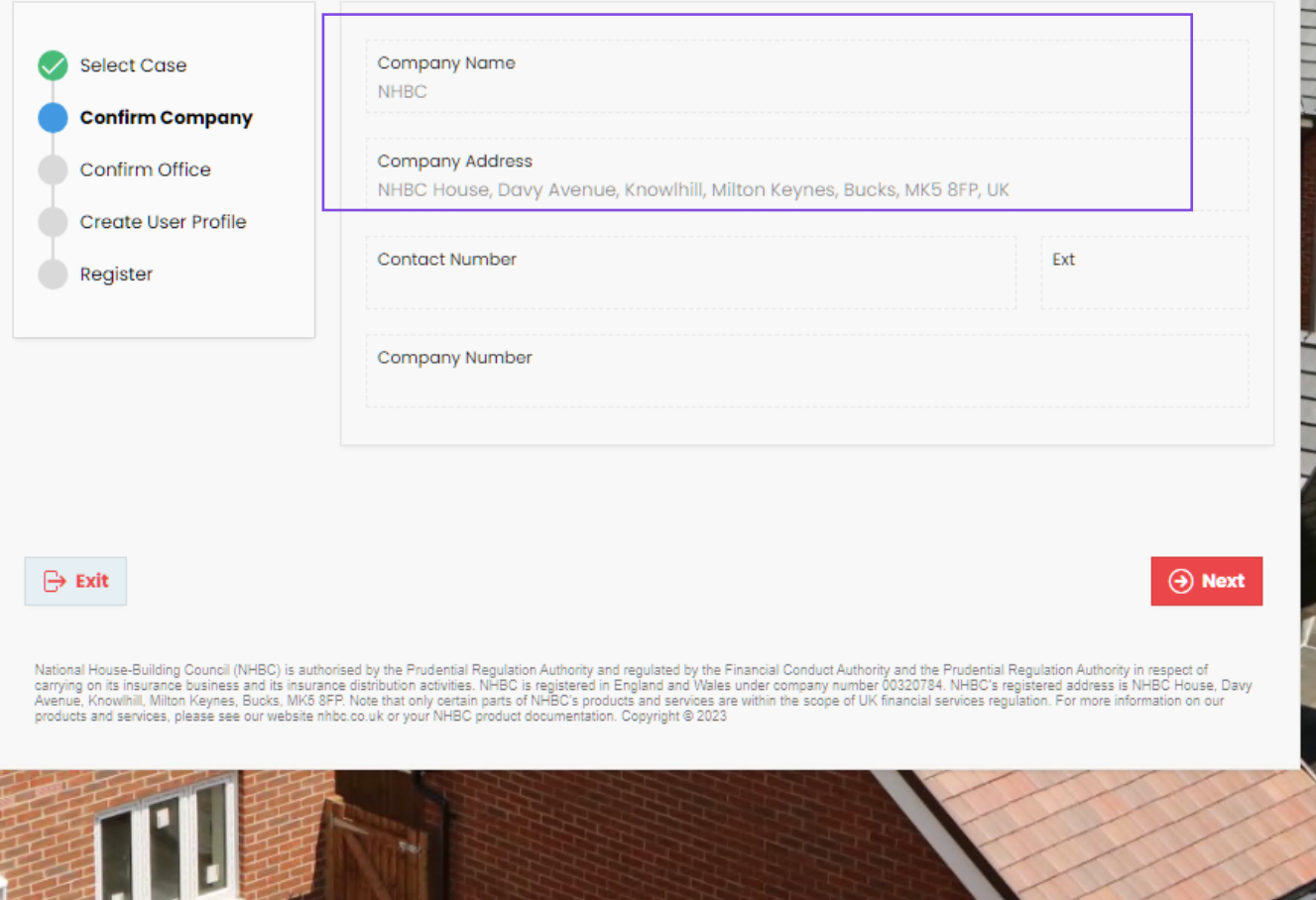

## **Sign up For new users**

احر

If your company details are not showing, please fill these in before clicking Next.

If we match your email domain to an existing company this will be displayed.

## **NABC**

#### **Select a Company Office**

Please check the office at which you are based below. If this is incorrect, use the selector to choose your office.

If your office is not listed, please select 'My office is not listed' in the office dropdown, and you can create a new office for your company. Alternatively, select any office and you will have the opportunity to create your office once you have registered and assign yourself to that office.

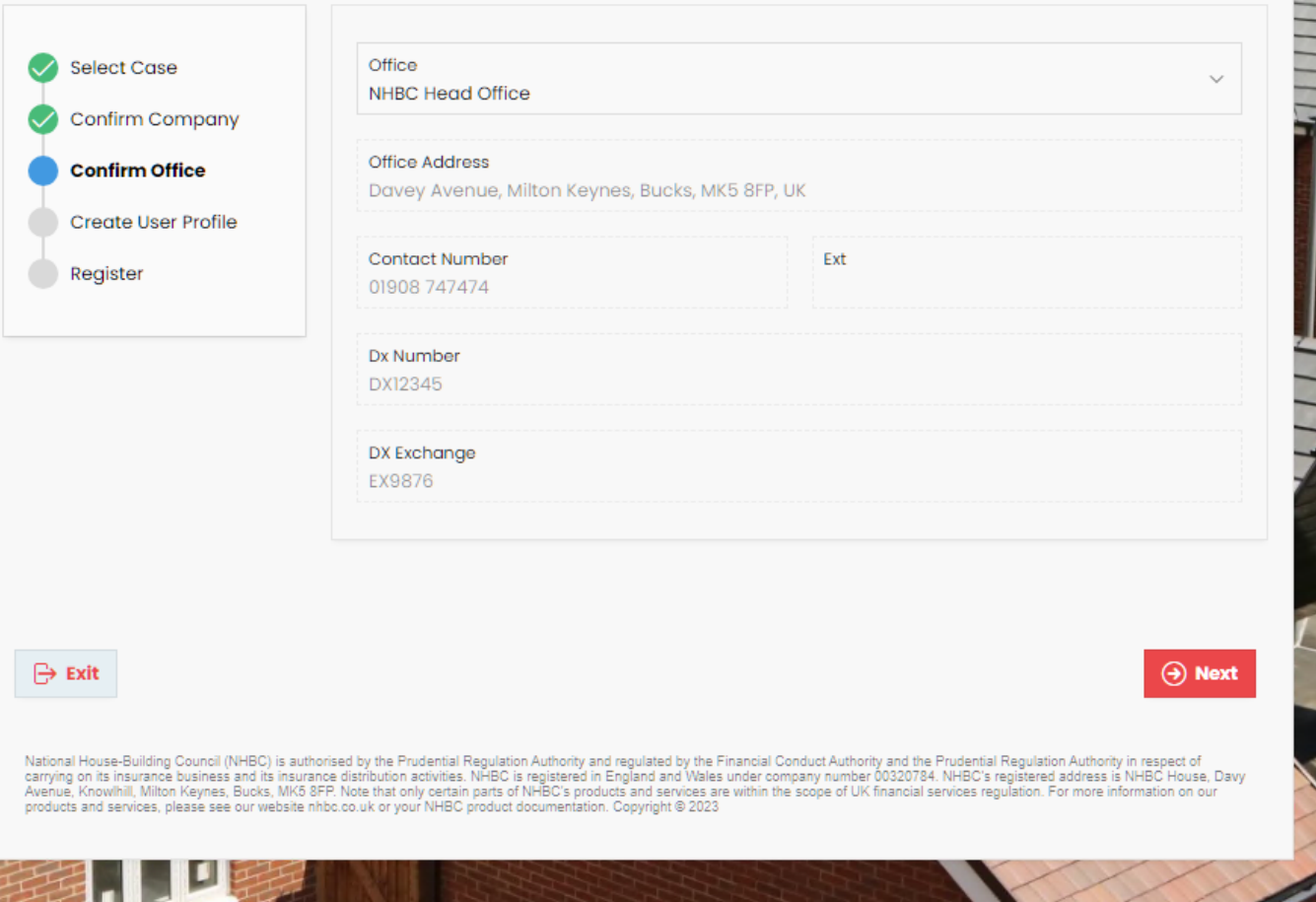

### **Sign up For new users**

If it is a new company, you can add your office details as per the previous page.

If the company is known the current offices will be selectable.

## **N<sub>H</sub>BC**

#### **Create a User Profile**

Please review and update your details as part of your user profile. Your username will be your email address. Your email address can't be changed.

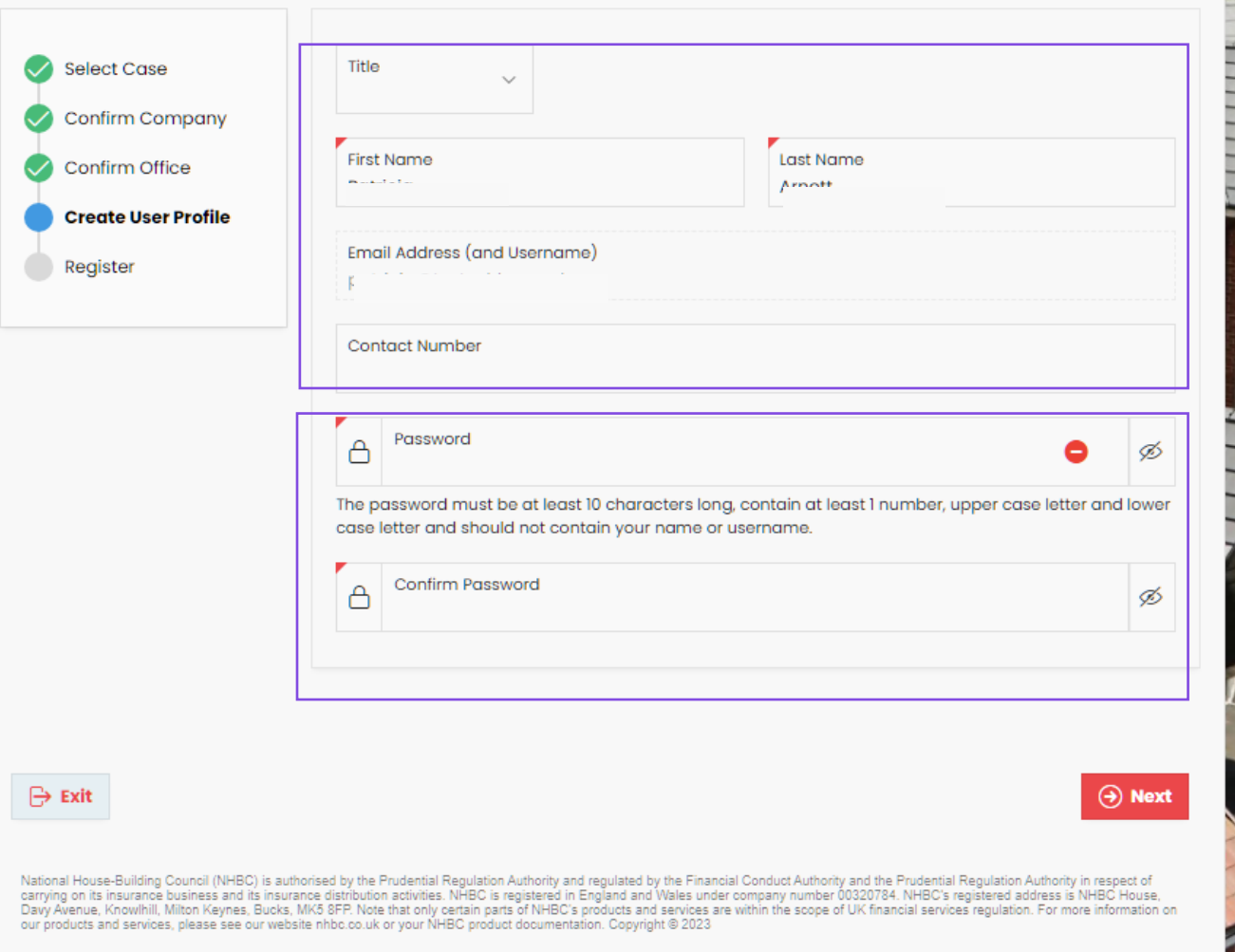

## **Sign up For new users**

احر

Review your details here and update them if needed.

Create a password for your login credentials.

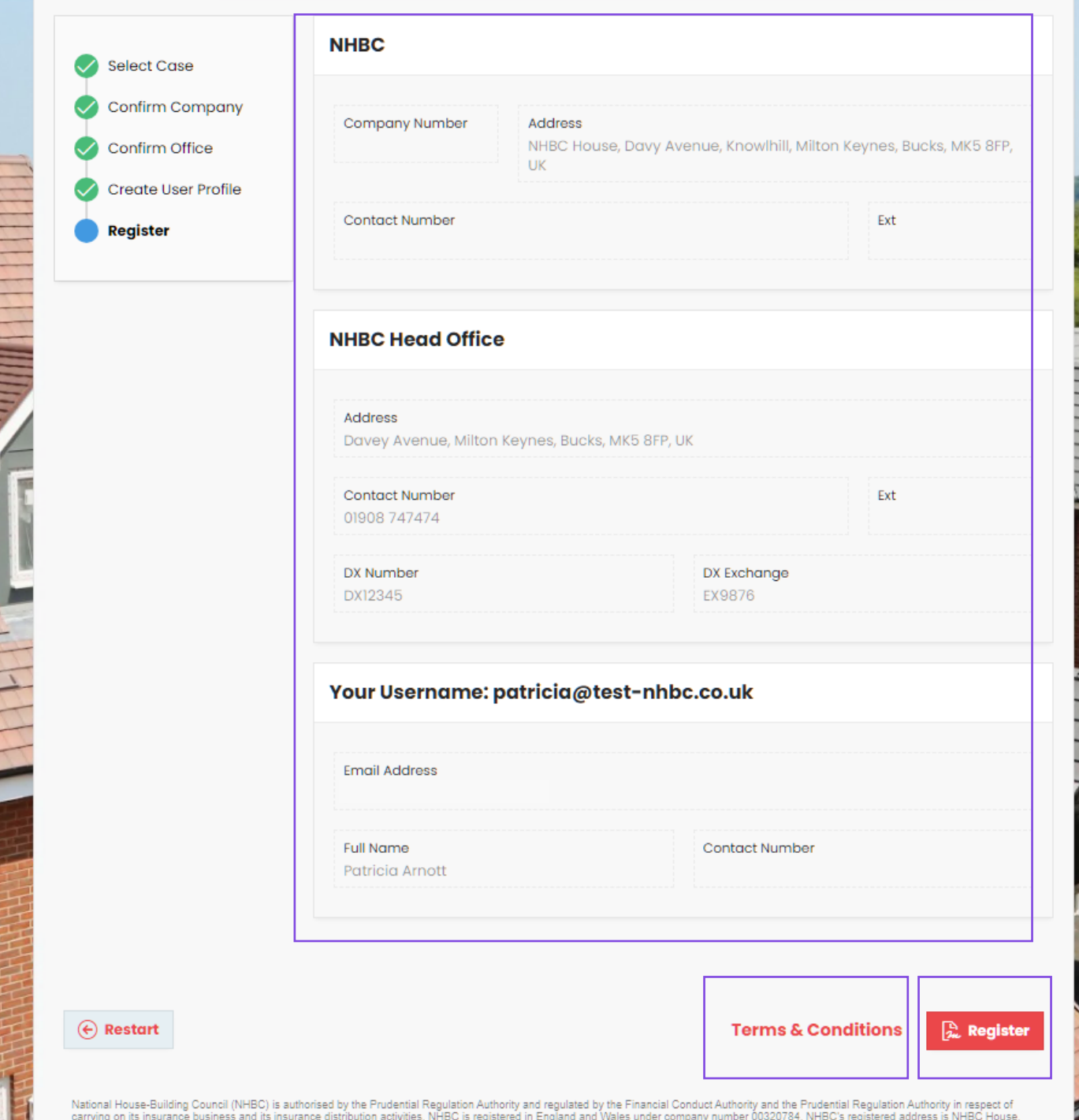

### **Sign up For new users**

All the information you have entered throughout the registration process is visible for you to review.

Please click the 'Terms & Conditions' link to review and accept before registering.

Click Register and then log in to the Conveyancing Portal via the first sign in page.

**N<sub>H</sub>BC** 

## **NABC**

#### **Welcome to Conveyancing Portal**

If you already have a Conveyancing Portal account please enter your username and password below, then click the Sign In button.

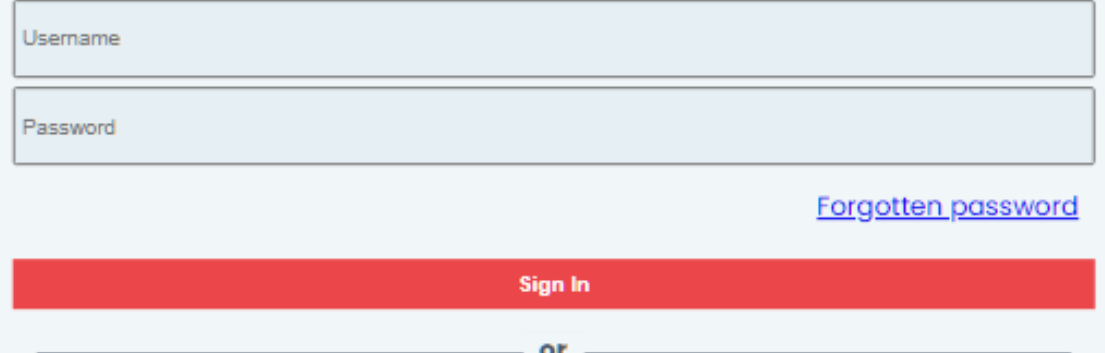

Whether your company is already signed up to Conveyancing Portal or not, creating your personal account is quick and easy, click the Sign Up button to get started.

Sign Up

For any assistance please visit our help page.

louse-Building Coundi (NHBC) is authorised by the Prudential Regulation Authority and regulated by the Financial Conduct Authority and the Prudentia Regulation Authority in respect of carrying on its insurance business and its insurance distribution activities. NHBC is registered in England and Wales under company 0320784. NHBC's registered address is NHBC House, Davy Avenue, Knowlhill, Miton Keynes, Bucks, MK5 BFP. Note that only certain parts of NHBC's products and services are within the scope of UK financial services regulation. For more information on our products and services, please see our website rinbo.co. or your NHBC product documentation. Copyright @ 2023

## **Conveyancing Portal log in page**

Once you have registered you won't need to repeat this again. You will be able to sign in quickly and easily.

# **Menus and toggles**

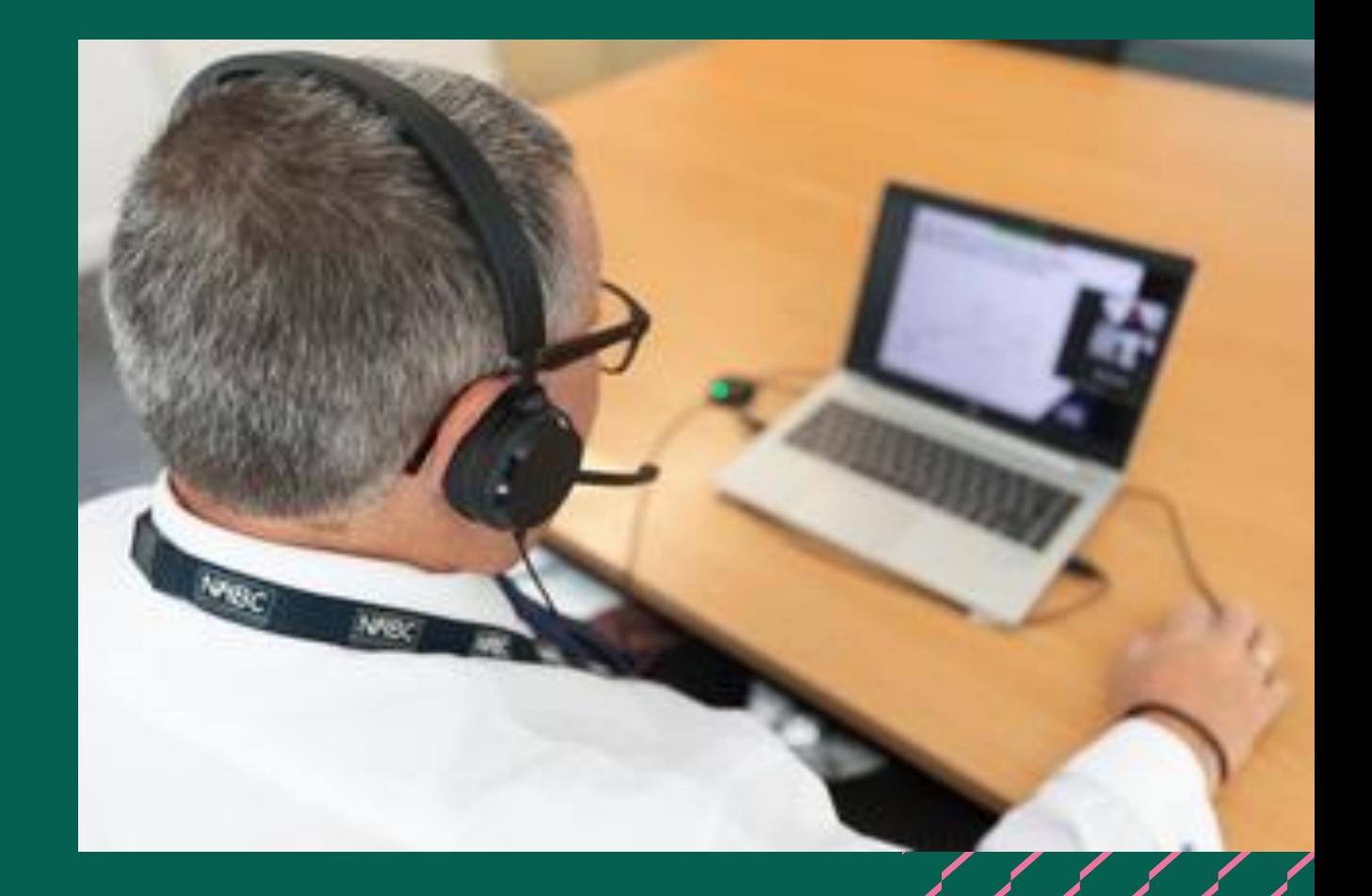

**N'HBC** 

### **Home page N'HBC** Conveyancing Home **My Cases**  $\overline{2}$ **New Cases Active Cases**

 $\overline{3}$ **Archived Cases Office Cases**  $17$ 8 5 **New Cases Active Cases Archived Cases**  From here you can:

Q portal01@dev-nhbc.co.uk \

 $5<sub>5</sub>$  $+$  Add Case

- 1. view your cases that have not yet been progressed
- 2. view your cases in progress
- 3. view your archived cases
- 4. view your colleagues' cases within the same office
- 5. add a new case with the policy number and activation code
- 6. view your organisation's information
	- add users
	- change company/office address
- 7. access user menu:
	- view and update your profile
	- access help documents
	- sign out

## **Toggles –my cases/office cases**  $\sqrt{1}$

There are 2 ways to amend/toggle your views

### 1. By cases owner

- My Cases shows your own cases.
- Office shows your colleagues' cases (in the same office).

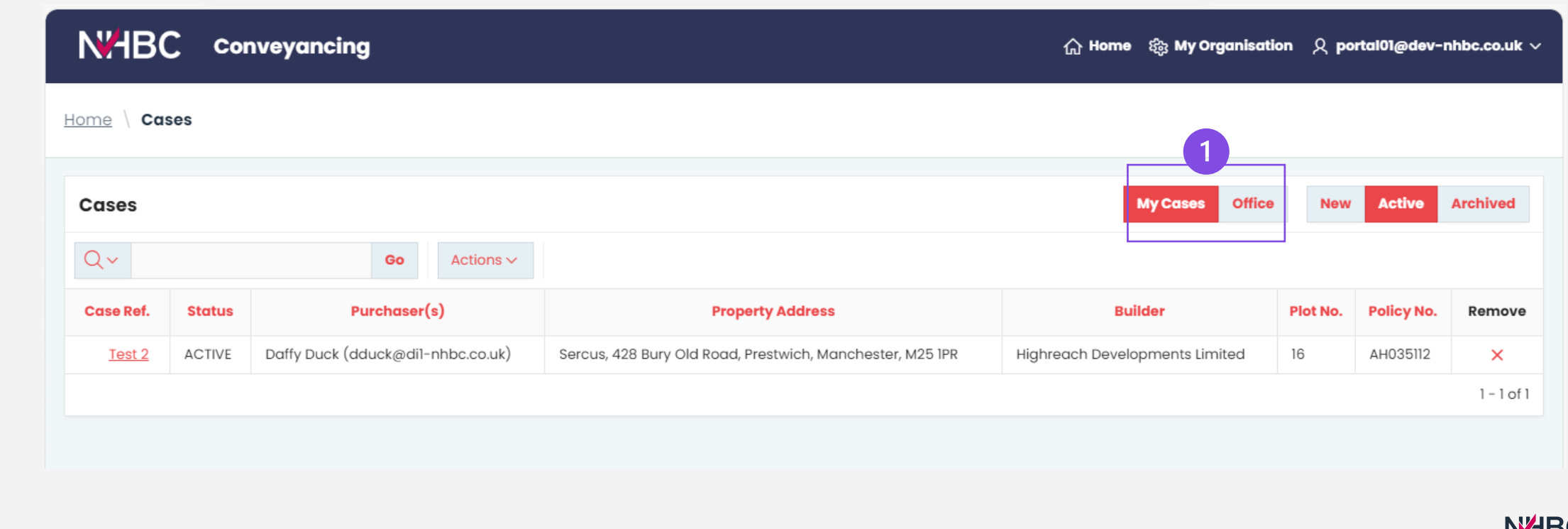

# **Toggles – new/active/archived cases**

There are 2 ways to amend/toggle your views

### 2. By Case Status

 $\sqrt{1}$ 

- New recently added cases.
- Active you have recently actioned these cases.
- Archived are cases that were completed more than 5 weeks ago.

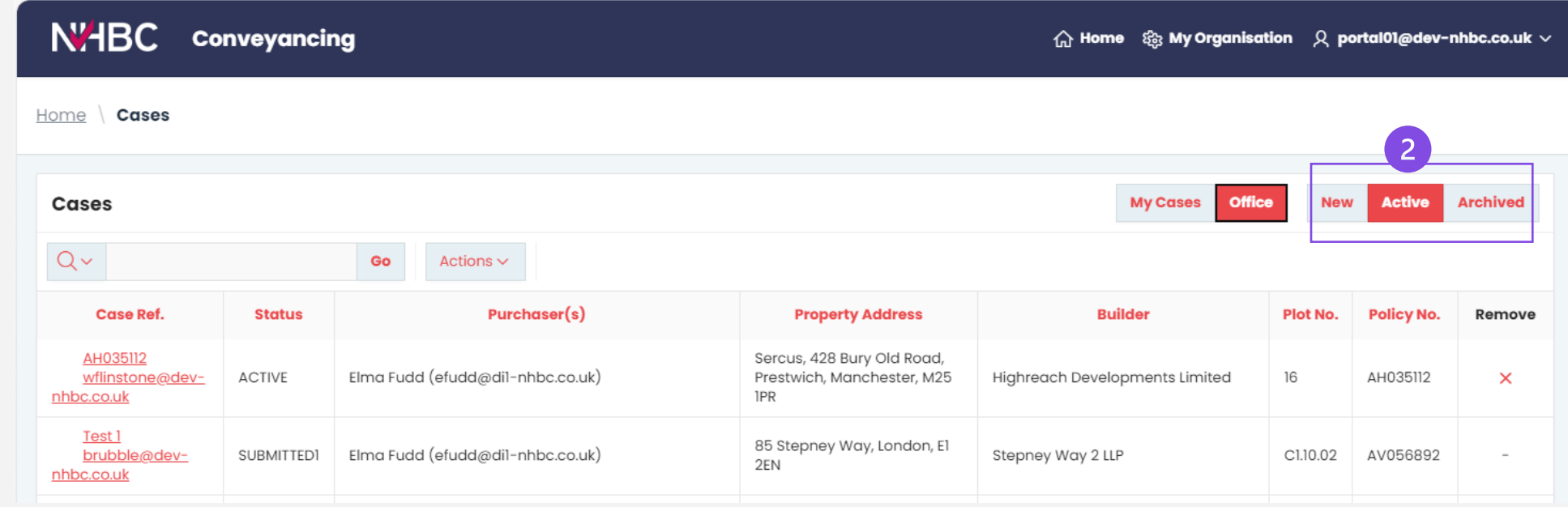

# **My organisation**

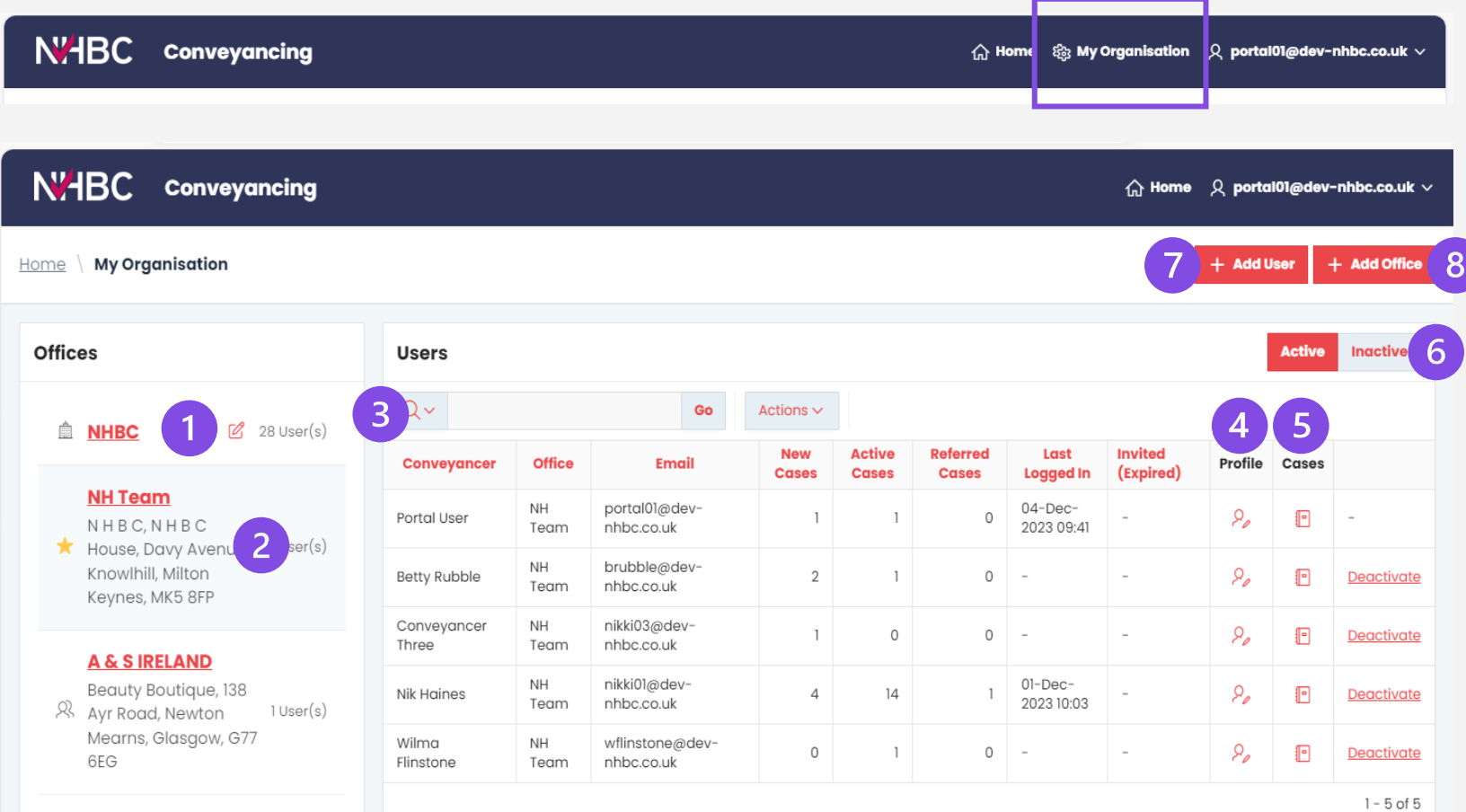

#### **Geeta's Place**

1 Greenside Hill, 2 User(s) 8 Emerson Valley, Milton Keynes, Bucks, MK4 2DF

### The My Organisation page allows you to manage the organisation details :

- 1. view and edit the organisation name
- 2. view office details
- 3. view users based on the selected office
- 4. view profile of selected user
- 5. view cases of selected user
- 6. user status toggle
- 7. add a new user to your organisation
- 8. add a new office to your organisation .

**N<sub>H</sub>BC** 

# **Profile –change your details/office address**

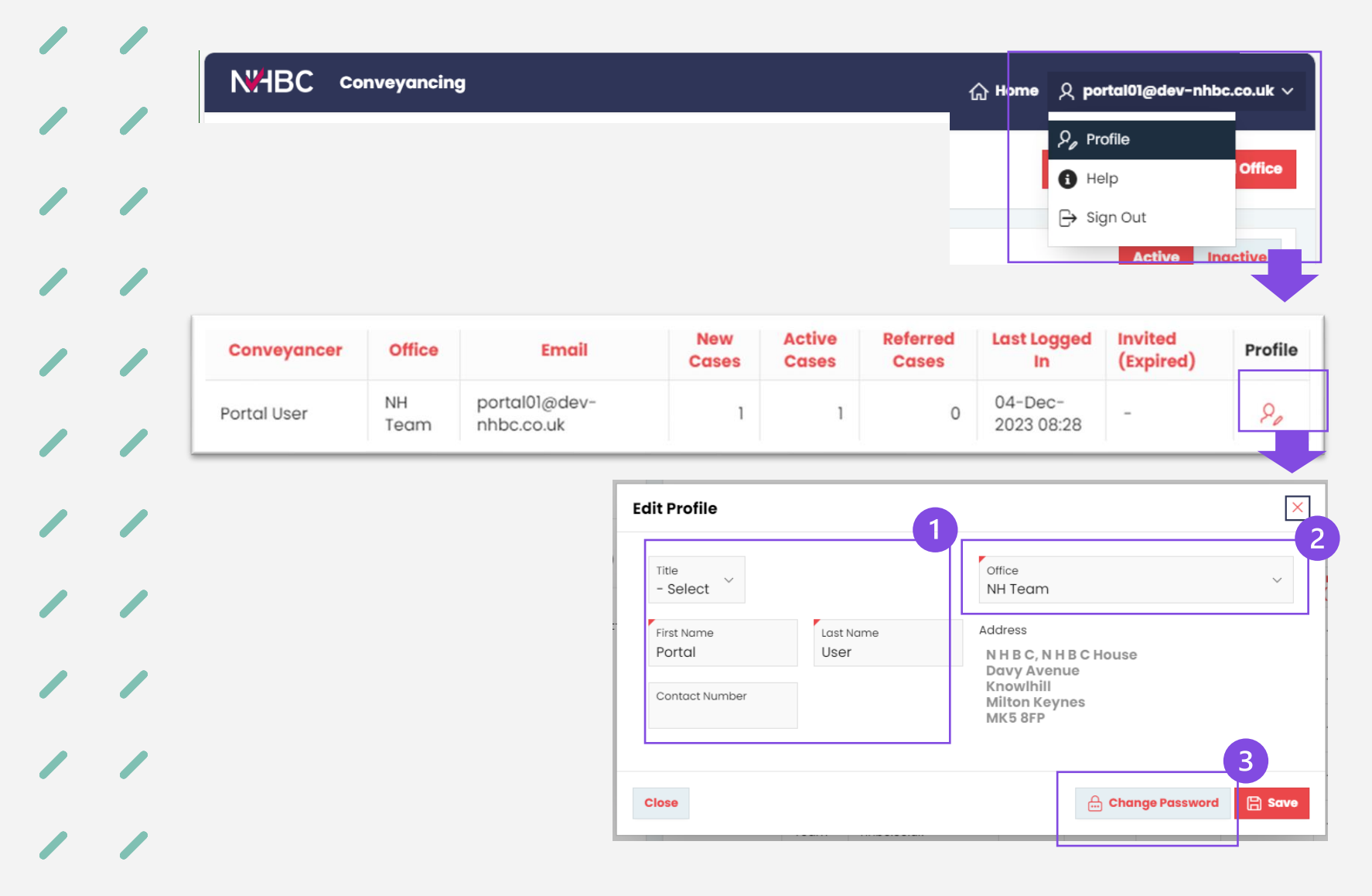

#### Should you need to change your office or details…

You can view and edit your profile using the 'Profile' option from the user menu in the top right (or clicking the profile button for My Organisation').

You can change your:

- 1. personal details
- 2. office address
- 3. password.

#### Please Note:

If you need to change your email address you will need to contact an NHBC Customer Services representative.

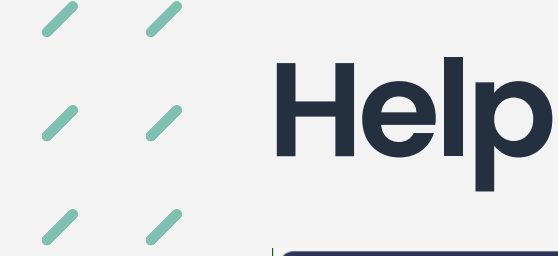

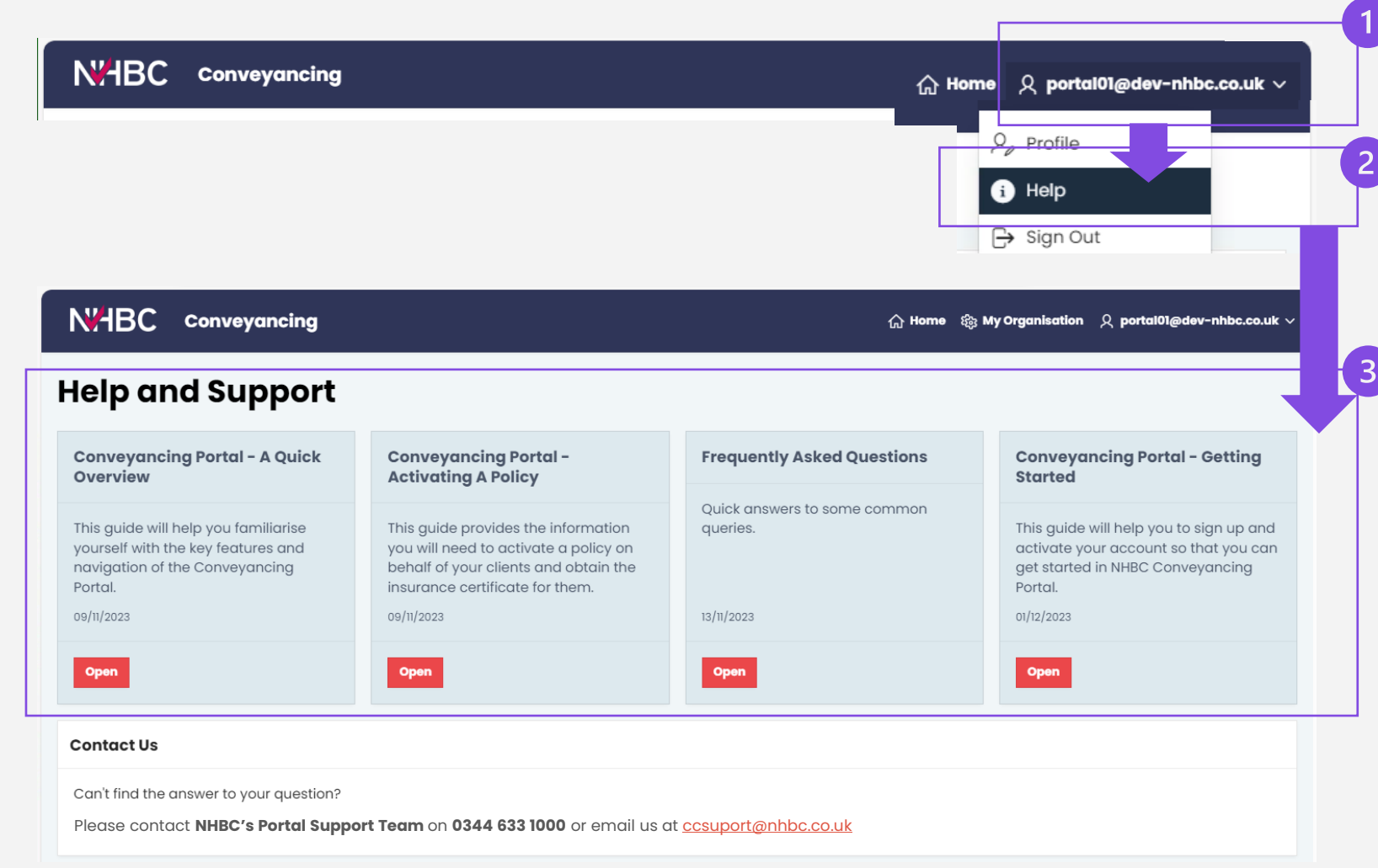

There is a Help and Support page where you can view and download user guides and look at the FAQ section.

- 1. Click on your user name.
- 2. Then click on Help.
- 3. There are a few options to choose from.

# **How to add a policy to your cases**

# **Add a policy to your case**

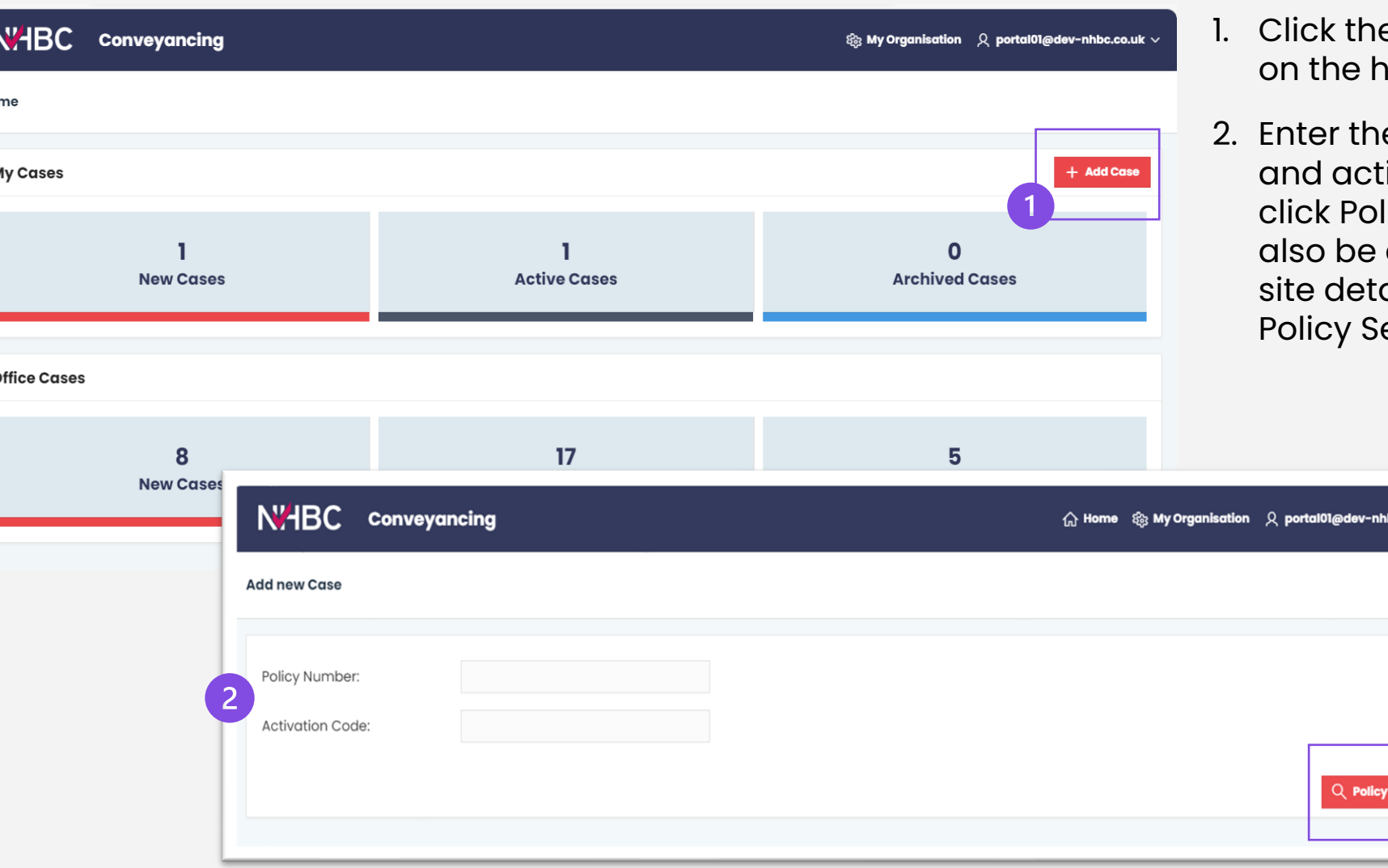

- e Add Case button ome page.
- e policy number ivation code and licy Search (you will able to check the ails after clicking earch).

c.co.uk  $\scriptstyle\mathtt{\sim}$ 

earch

# **How to activate a policy**

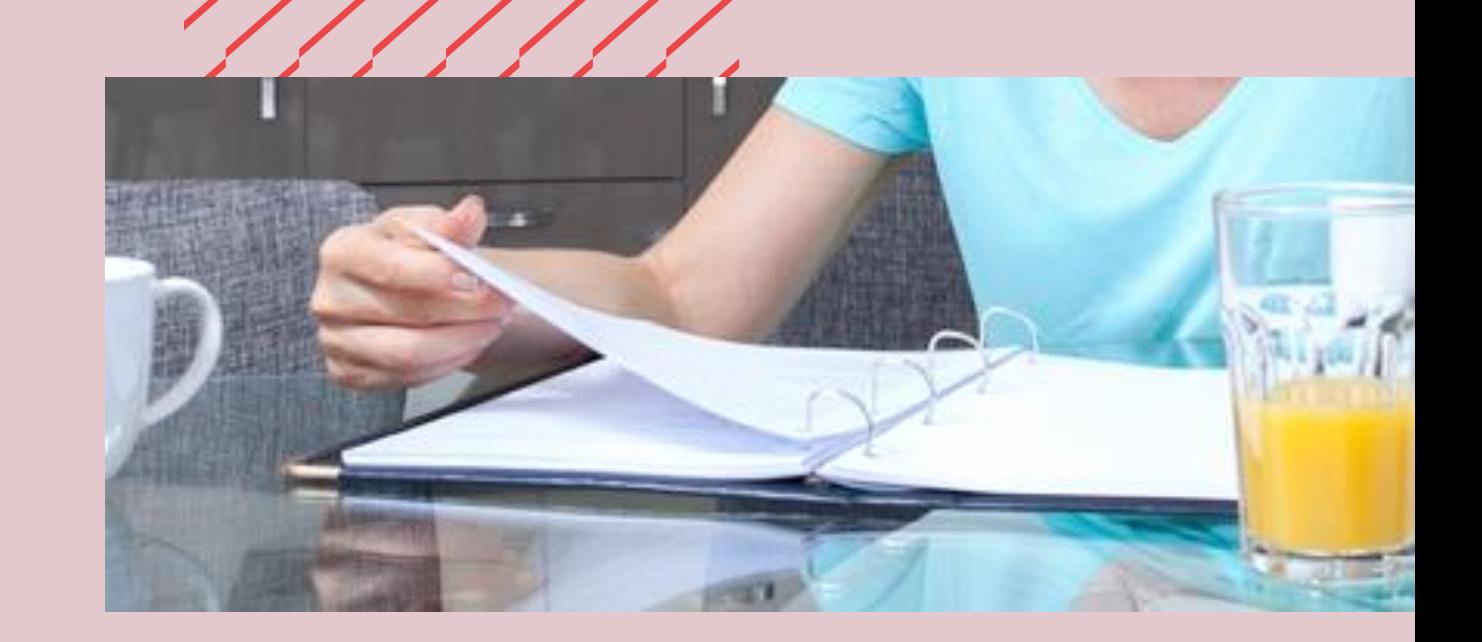

# **Locate the policy you added**

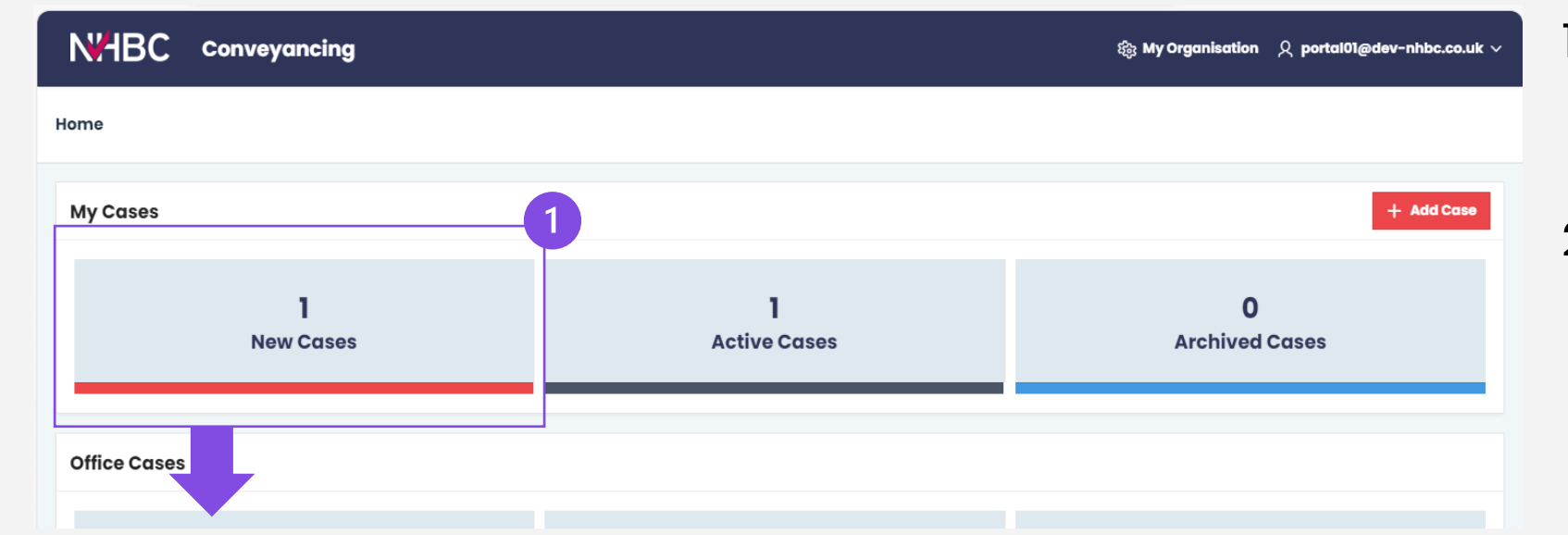

- From the main home screen, click 'New Cases'
- 2. Locate the policy and click on the red policy number.

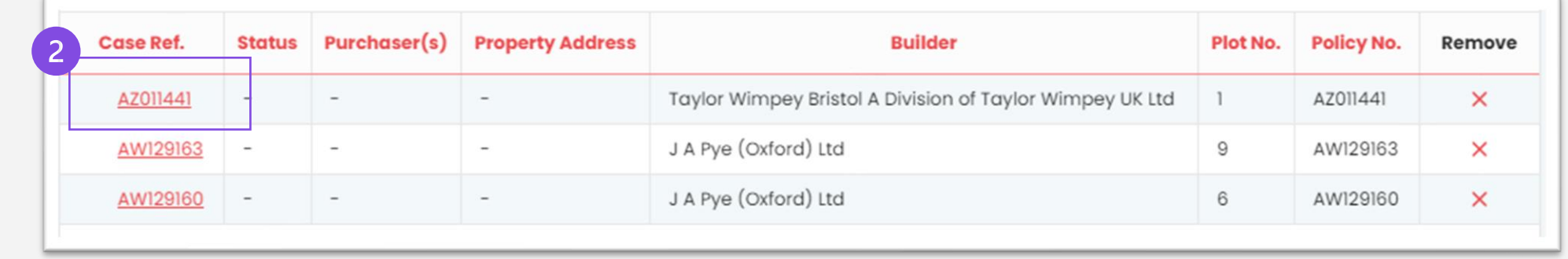

# **Confirm details**

**Something wrong** 

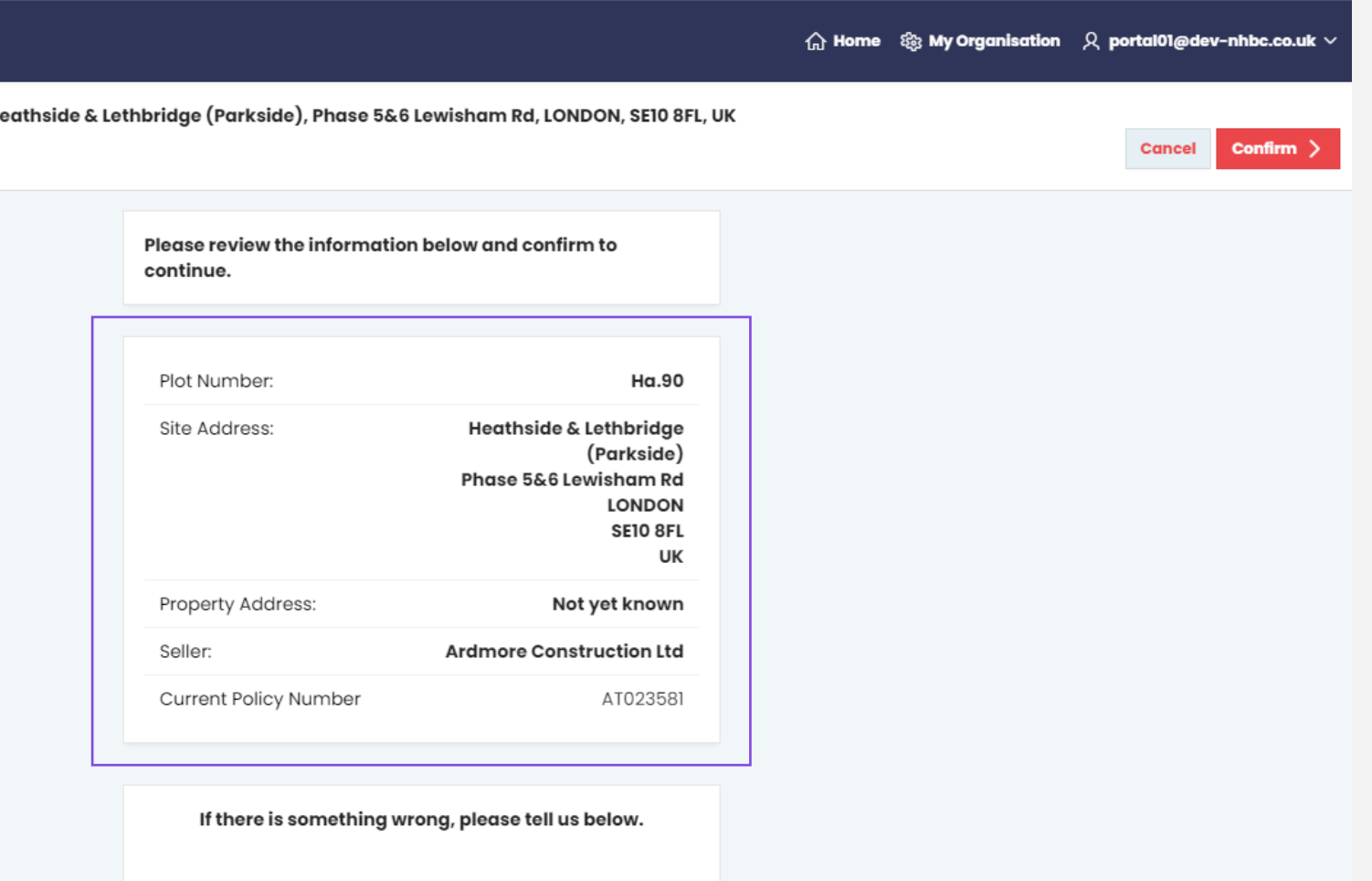

Here you are reviewing key information about the plot to confirm you have the correct policy for your client's purchase.

Check the details highlighted are correct and match your records.

**N<sub>H</sub>BC** 

### **Confirm details**  $\sqrt{1}$

 $\overline{\phantom{0}}$ 

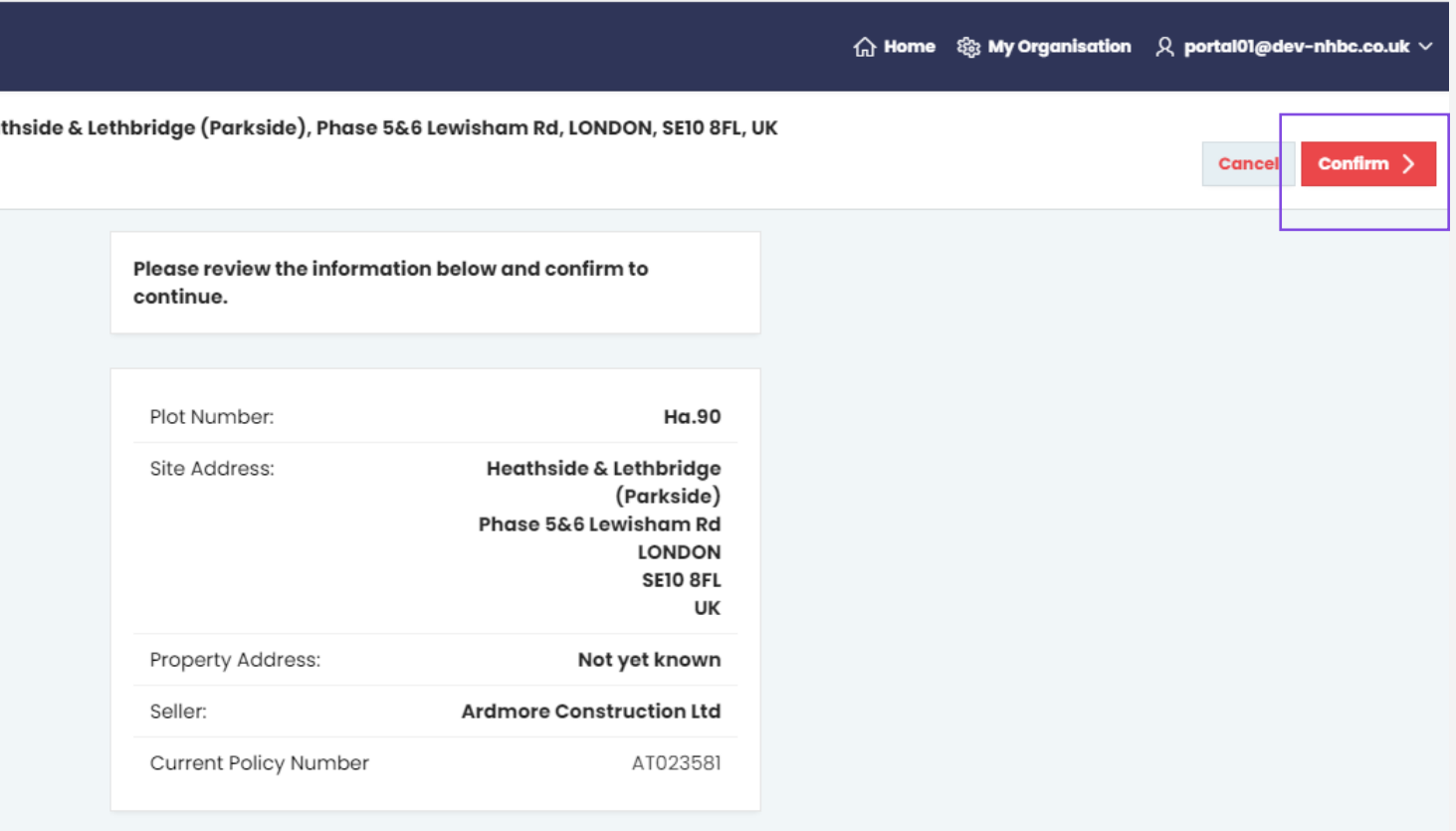

If the details are correct:

Click 'Confirm' and continue to activate the policy.

If there is something wrong, please tell us below.

**Something wrong** 

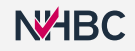

# **Confirm details**

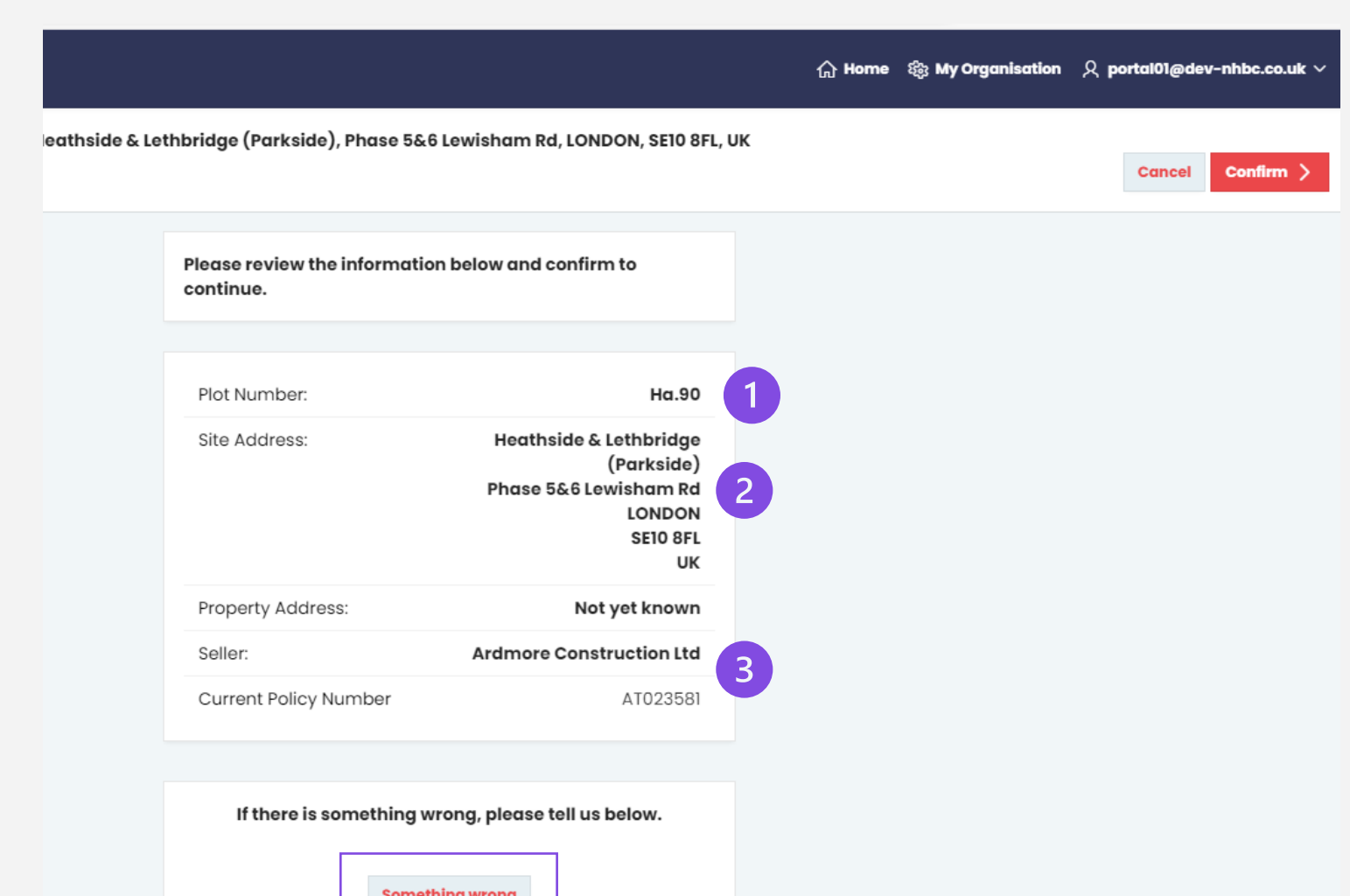

### However, if any of the details are incorrect:

Select the 'Something Wrong' button.

Examples of incorrect information:

- 1. plot number is incorrect
- 2. site address is incorrect
- 3. seller/developer is incorrect.

# **Confirm details**

![](_page_25_Picture_62.jpeg)

#### If any of the details are incorrect:

After clicking the 'Something Wrong' button, this pop-up will appear.

Go ahead and choose the appropriate option.

Depending on the reason you chose, the portal may automatically remove the incorrect policy and replace it with the correct policy.

If this happens, you may need to look back into your 'New Cases' tab to locate it.

![](_page_25_Picture_7.jpeg)

### **Review builder data**  $\partial\Omega$  My Organisation  $\Omega$  portal01@dev-nhbc.co.uk  $\vee$ Heathside & Lethbridge (Parkside), Phase 5&6 Lewisham Rd, LONDON, SE10 8FL, UK Please review the purchasers below which have been updated by the builder. All purchasers will be added to your case unless you select 'Not my client' for any purchasers which you do not believe to be associated with the property purchase. Note: Any previously provided occupancy type or purchaser details may get replaced if selections are made which do not conform with existing details. Also, a combination of individual and business purchasers for a case is not permitted. Newly created or updated purchasers provided by the builder **Purchaser Type Address** Not my client Name  $\Box$ Individual Mr Test Homeowner  $\Box$ Individual Mrs Test Homeowner | testhomeowner@dil-nhbc.co.ul

### If the details were correct:

Cancel

Confirm >

- 1. If a builder has provided NHBC with purchaser details, the names will be shown here.
- 2. If the details are not your client, please tick the 'Not my client' box, which will remove them in the next step.
- 3. Click 'Confirm'.

# **Plot details**

![](_page_27_Picture_41.jpeg)

- 1. You can add or remove a purchaser's name here.
- 2. This should be clicked if your clients have contracted their home to be built on land they owned prior to the new build.
- 3. Allows you to see the plot details, and any downloadable documents.
- 4. Saves the information you have entered so far and returns to the cases screen.
- 5. Saves and progresses through the activation

# **Due diligence**

#### **Due Diligence**

#### **N'HBC Conveyancing**

 $\sim 100$ 

![](_page_28_Picture_45.jpeg)

![](_page_28_Picture_46.jpeg)

- 1. Populates with the data you have entered for the activation.
- 2. Shows the NHBC cover and information relevant to the plot.
- 3. Shows the NHBC documentation relevant to the plot.

# **Plot details**

![](_page_29_Picture_1.jpeg)

- 1. A reference of your choice.
	- 2. Location address of the new property.
	- 3. Note that this is a new owner occupier.
	- 4. Update your client's full name and email.
		- 5. Once everything is updated, click the 'Save & Continue' button.

![](_page_29_Picture_7.jpeg)

![](_page_30_Picture_52.jpeg)

- We will need to enter the exchange date and purchase price.
- 2. This question decides the page you move to when pressing 'Save & Continue':
	- if you answer **'No'** you land on the insolvency protection page (to submit for an insolvency protection certificate)
	- if you answer **'Yes'** you go straight to the completion page to activate the Buildmark certificate.

### **Submission to NHBC**

 $\overline{\phantom{a}}$ 

![](_page_31_Picture_70.jpeg)

- sion for divency ion xte.
- sion for uildmark ate.
- **bmitted** ition goes s pop up OW.

**N<sub>H</sub>BC** 

# **Example if cover is not yet available:**

If there is a reason why the cover cannot yet be activated, the system will give yóu more informatioń about this. Example

Policy Number: AZ011441 Plot Number: 1 Site: 14 Hambrook Lane, Stoke Gifford, Bristol, BS34 8QB

Step 6 of 6 - Submit

**Finish Due Diligence** 

![](_page_32_Picture_44.jpeg)

It is worth making a note of these details and then clicking the Finish button. You can then contact the developer or NHBC accordingly.

## **How to locate activated policy documents and download them**

# **Home page**

![](_page_34_Figure_1.jpeg)

### Click into your active cases.

If you submitted the application more than 30 days ago, it may now show under your archived cases.

## **Checking if the policy has been activated**

![](_page_35_Picture_118.jpeg)

- 1. Completed activation was successful, documents are available.
- 2. Pending there is missing information.
- 3. Submitted it is still in process.
- 4. Referred NHBC may require documentation to clear the referral, due to the information not matching records.
- 5. Archived it completed 30+ days ago.
- 6. Active query on plot details (not yet submitted).

# **Due diligence**

![](_page_36_Picture_40.jpeg)

- 1. To locate the activated policy certificate, click the red policy number.
- 2. Then click the down arrows for any of the documents you require.

**N<sub>H</sub>BC** 

# **How to deactivate a user and reassign cases**

![](_page_37_Picture_1.jpeg)

#### **Deactivate a user** N'HBC conveyancing **୍ୱି** : My Organisation **△Home My Organisation** Home **offices Users**  $Q -$ Go Actions  $\sim$  $\%$  28 User(s) **A** NHBC **Active Referred** Last **Invited** Jew Conveyancer **Office** Email **Cases Cases Logged In** (Expired) Crises **NH Team NH** portal01@dev-04-Dec-Portal User  $\Omega$ NHBC.NHBC 2023 09:41 Team nhbc.co.uk House, Davy Avenue, 5 User(s) **NH** brubble@dev-Knowlhill, Milton **Betty Rubble**  $\overline{2}$  $\mathbf{1}$  $0$  -Team nhbc.co.uk Keynes, MK5 8FP **NH** nikki03@dev-Conveyancer  $\circ$  $0$  -Three Team nhbc.co.uk A & S IRELAND **NH** nikki01@dev-01-Dec-Beauty Boutique, 138  $\overline{4}$  $14$ Nik Haines 2023 10:03 Team nhbc.co.uk R Ayr Road, Newton 1 User(s) Mearns, Glasgow, G77 Wilma **NH** wflinstone@dev- $\circ$  $0 -$ 6EG Flinstone Team nhbc.co.uk **Geeta's Place** 1 Greenside Hill. & Emerson Valley,  $2$  User $(s)$ Milton Keynes, Bucks, MK4 2DF

#### **From My Organisation**  $\Omega$  portal01@dev-nhbc.co.uk  $\vee$ 1. Choose which office  $+$  Add Office they are in. **Inactive** 2. Locate your colleague's name.

 $+$  Add User

**Active** 

 $\mathbf{E}$ 

**n** 

Đ

 $\Box$ 

 $\mathbf{E}$ 

Deactivate

Deactivate

Deactivate

Deactivate

 $1 - 5$  of 5

 $\overline{3}$ 

Profile Cases

 $\rho_{\rho}$ 

 $P_{\rho}$ 

 $\mathcal{P}_{\rho}$ 

 $\rho_{\rho}$ 

 $\varphi$ 

- 3. If you need to deactivate a user click here.
- 4. If you need to see what cases a colleague has, click the book icon.

**N<sub>Z</sub>HBC** 

#### **Reassign a case**Cases O Cases Assigned to nikki01@dev-nhbc.co.uk **N'HBC Conveyancing**  $Q \vee$ Go Actions  $\sim$ **My Organisation** Home Case  $\Box$ Purchaser(s) **Property Address Builder** Ref. **Offices** Taylor Wimpey North West A 117 Ellerman Avenue,  $\Box$ Division of Taylor Wimpey UK Twickenham, TW2 6AB Ltd  $\boxed{2}$  28 User(s) **A** NHBC Bellway Homes (Manchester) - $\Box$ A Division of Bellway Homes Ltd **NH Team**  $\Box$  $\sim$ G L E Estates Ltd NHBC, NHBC House, Davy Avenue, 5 User(s) Taylor Wimpey East Anglia A  $\Box$ Division of Taylor Wimpey UK Knowlhill, Milton Ltd Keynes, MK5 8FP Barnyard Dawg (bdawg@dil-nhbc.co.uk), 5 Lady Margaret Hall Taylor Wimpey West London A  $\Box$   $C$  of O Daffy Duck (dduck@dil-nhbc.co.uk), Elma Way, Basingstoke, Division of Taylor Wimpey UK **A & S IRELAND** Fudd (efudd@dil-nhbc.co.uk) RG24 9NS Ltd Beauty Boutique, 138 Test 11 Chaucer Close, Taylor Wimpey East Anglia A 2 Ayr Road, Newton l User(s)  $\Box$ bus Property ownerl Stowmarket, Suffolk, Division of Taylor Wimpey UK Mearns, Glasgow, G77 IP14 IGH Ltd own 6EG Ivy House, Main Street, Foghorn Leghorn (fleghorn@dil- $\Box$ Y flag Kirby Misperton, Malton, G L E Estates Ltd nhbc.co.uk) **Geeta's Place** YO17 6XL 1 Greenside Hill, Countryside NH & R Emerson Valley,  $2$  User $(s)$ **7 Cannons Cios** Milton Keynes, Bucks, **Cancel** Reassign Selected Cases to: - Select-MK4 2DF

#### After clicking into your collegue's cases, you can then:

 $\times$ 

Archived

**Status** 

30 CREATED

150 CREATED

7 CREATED

11 CREATED

S419 ACTIVE

3 ACTIVE

8 ACTIVE

**Seassign** 

 $\sim$ 

**Default** 

Plot

No.

- 1. amend the toggle view accordingly
- 2. reassign cases to yourself or other colleagues in your organisation.

## **Need support?**

For more information about My NHBC Portal, please contact NHBC's Portal Support team on 0344 633 1000 or email us at cc[support@nhbc.co.uk](mailto:onlinesupport@nhbc.co.uk)

![](_page_40_Picture_2.jpeg)